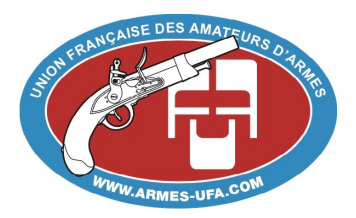

**Union Française des amateurs d'Armes**

# Manuel utilisateur pour les délégués de l'UFA

Passage des questionnaires à choix multiples pour la délivrance de l'attestation en vue de l'obtention de la carte de collectionneur.

Table des matières

- I Introduction2
- II Votre espace délégué3
	- 1 Accéder à votre espace délégué3
	- 2 Vos informations de contact3
	- 3 Les QCM en attente5
	- 4 Démarrer un QCM6
	- 5 Déroulement du QCM6
	- 6 Incidents potentiels8

### Version 1 – 10/02/2019

# I - Introduction

Dans le cadre de la délivrance de l'attestation pour l'obtention de la carte de collectionneur, votre mission en tant que délégué UFA est de faire passer les Questionnaires à Choix Multiples (QCM) auxquels sont soumis certains candidats qui n'ont pas pu prouver la notoriété de collectionneur par la communication de documents probants.

Ces QCM ont pour but de valider ou non le fait que le candidat se « *voue à la collecte et à la conservation des armes à feu de catégorie C ou de leurs éléments à des fins historiques, culturelles, scientifiques, techniques, éducatives ou de préservation du patrimoine* ». Il a également pour but d'attester ou non que le candidat ait été « *sensibilisé aux règles de sécurité dans le domaine des armes* ».

Ces QCM comportent 20 questions, dont certaines sont éliminatoires. Afin de réussir le QCM, le candidat doit obtenir une note de 12/20 au minimum et répondre correctement à toutes les questions éliminatoires.

En tant que délégué UFA, lors du passage des QCM, vous devez mettre à disposition du candidat un ordinateur ayant accès à internet. Vous devez également :

- Vous assurer de l'identité du candidat,
- Ne pas aider le candidat lors du passage du QCM,
- Prévenir ou signaler toute forme de fraude,

Pour plus de facilité, l'UFA a choisi de dématérialiser totalement la gestion du QCM pour aboutir in fine à la délivrance d'une attestation sous forme papier.

# II - Votre espace délégué

#### 1 – Accéder à votre espace délégué

Votre espace délégué est accessible via le lien suivant depuis un navigateur web :

http://armes-ufa.com/carte-collectionneur/

Pour vous connecter, vous devez utiliser les mêmes identifiants que ceux de votre compte sur le site de l'UFA.

Une fois connecté, vous accédez à votre espace. Vous y verrez quelques informations et vous avez à votre disposition différents menus (encadrés en rouge sur l'image suivante) sur la partie gauche de l'écran :

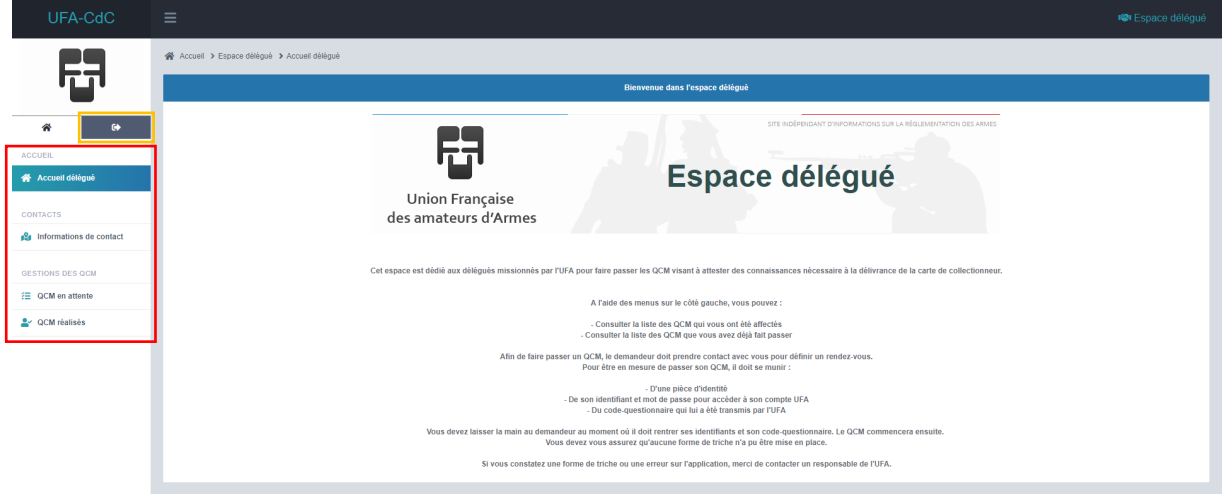

Si vous souhaitez vous déconnecter de votre espace, utiliser le bouton encadré en orange.

En cas de problème pour accéder à votre espace, merci de contacter l'UFA au mail : **carte.collectionneur@armes-ufa.com**

#### 2 – Vos informations de contact

En cliquant sur le menu *« Informations de contact »,* vous verrez les informations que l'UFA transmettra par mail à un candidat qui vous sera affecté pour le passage d'un QCM. Par défaut, ces informations sont les mêmes que celles que vous avez rentrées pour votre compte UFA, mais il est possible d'afficher des informations différentes si besoin. Notamment si vous voulez camoufler votre adresse privée pour faire passer le QCM dans un autre lieu (magasin, club de tir, bureau etc…)

Assurez-vous que ces informations soient **correctes et suffisantes** pour que le candidat puisse prendre contact avec vous.

Si vous souhaitez modifier ou compléter ces informations, cliquez sur le bouton encadré en rouge sur l'image ci-dessous :

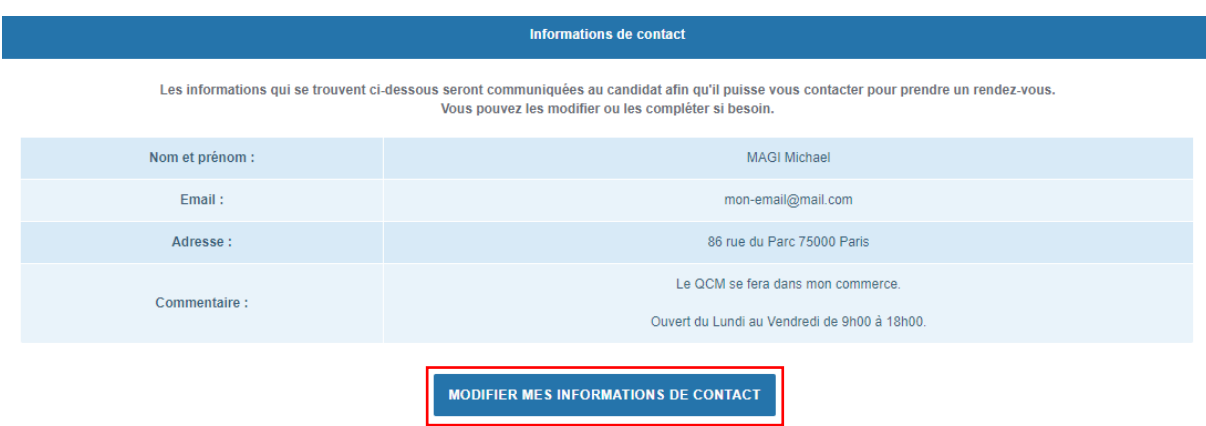

Vous aurez alors accès au formulaire suivant, qui vous permettra de modifier ce que vous désirez :

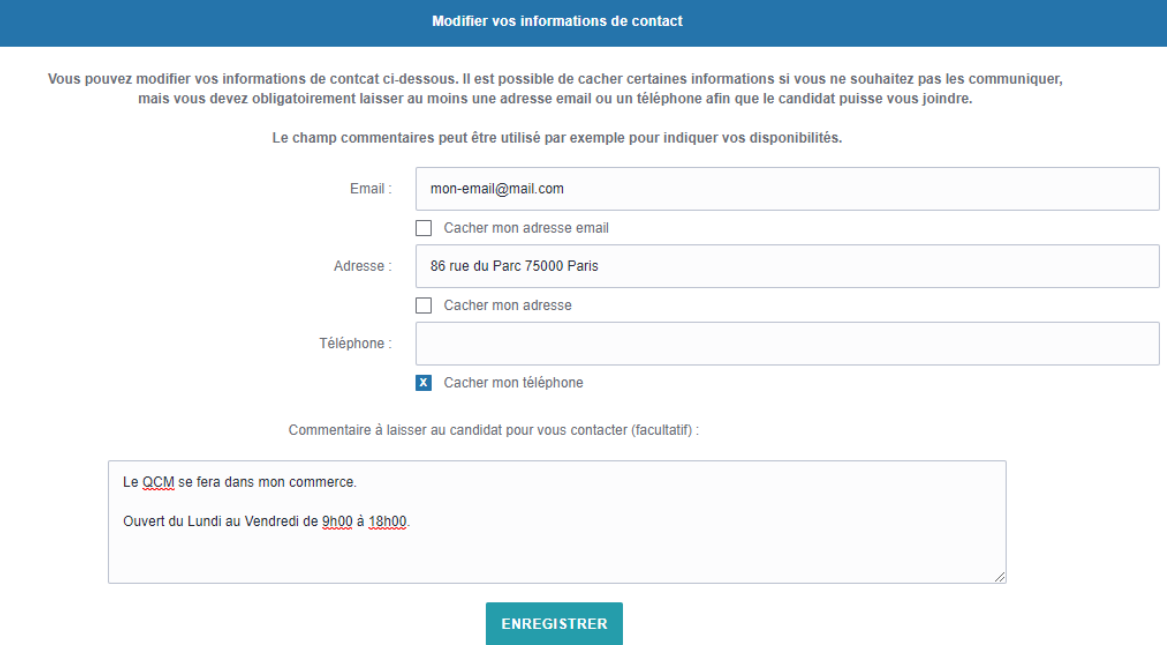

Vous pouvez choisir de cacher certaines informations si vous le désirez (comme c'est le cas pour le téléphone dans l'exemple ci-dessus), et vous avez aussi la possibilité de laisser un commentaire que recevra le candidat quand il vous est affecté : cela peut être par exemple vos horaires de disponibilité, des indications pour accéder au lieu de rendez-vous, etc.

#### 3 – Les QCM en attente

En cliquant sur le menu *« QCM en attente »,* vous avez accès à la liste de tous les candidats qui vous ont été affectés pour le passage d'un QCM. Il est à noter qu'il est de la responsabilité du candidat de vous contacter, vous n'avez donc aucune démarche particulière à faire pour cela.

Si le candidat ne le fait pas, c'est parce qu'il a changé d'avis et ne veut pas passer le QCM ou qu'il estime que vous êtes trop loin géographiquement et qu'il souhaite un délégué plus proche.

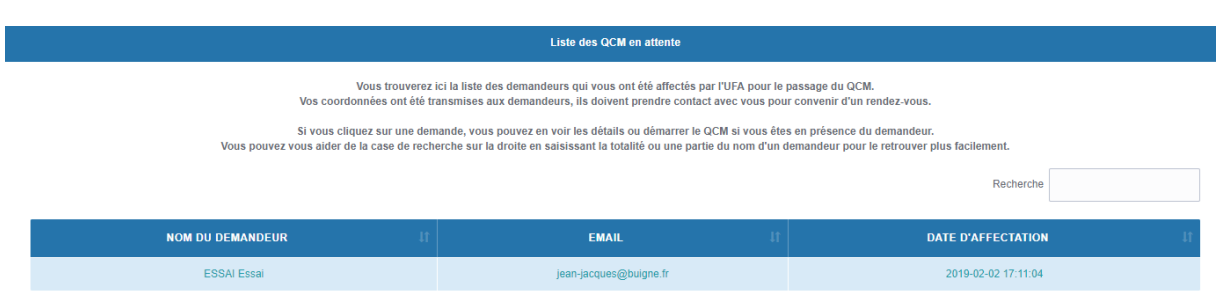

Si vous cliquez sur le nom d'un candidat, vous aurez accès à des informations plus détaillées à son sujet (en rouge), ainsi qu'au formulaire de connexion permettant de démarrer le QCM (en orange) :

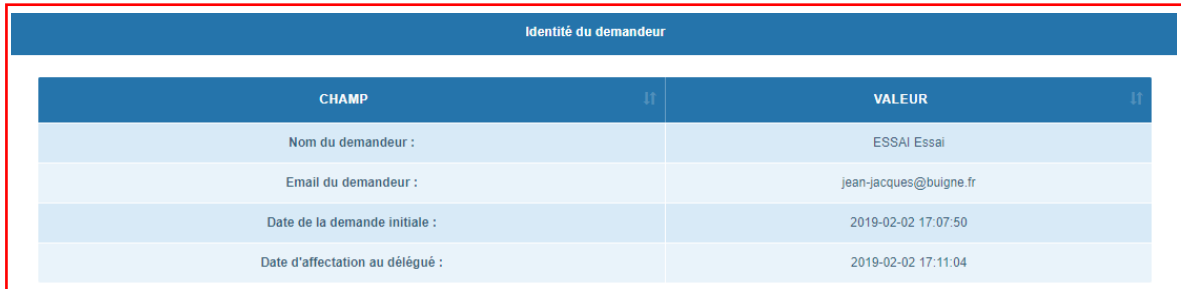

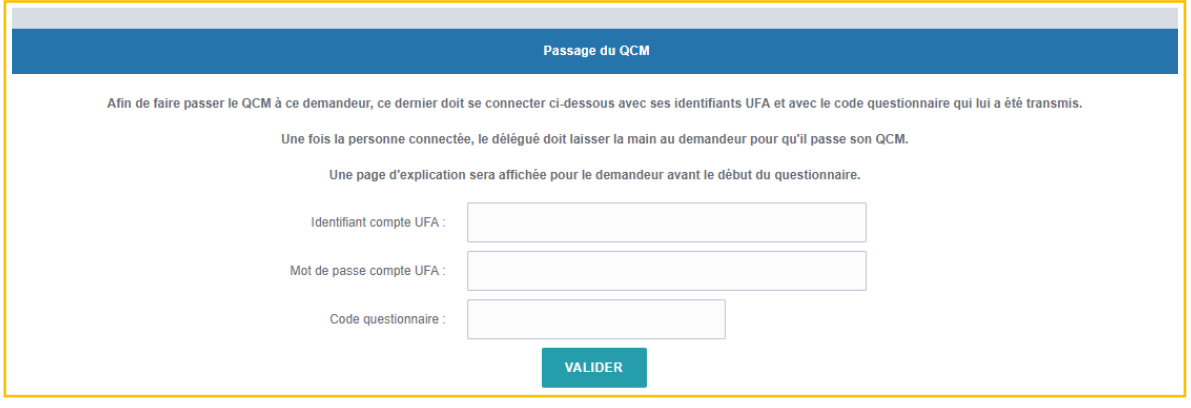

#### 4 – Démarrer un QCM

Afin de faire démarrer le QCM pour un candidat, vous devez premièrement lui demander une pièce d'identité afin de vous assurer qu'il s'agit bien de la bonne personne enregistrée dans votre espace délégué.

Ensuite, **vous devez lui laisser la main sur l'ordinateur** pour qu'il puisse remplir le formulaire encadré en orange dans l'image ci-dessus. Le candidat aura besoin :

- De ses identifiants pour se connecter à son compte UFA
- Du code-questionnaire qui lui a été transmis par l'UFA

Une fois que le candidat clique sur le bouton *« valider »* et si ses informations de connexion sont correctes, il est redirigé vers une page qui lui explique comment va se dérouler le QCM.

Vous ne devez reprendre la main sur l'ordinateur qu'une fois le QCM terminé. Une fois que le candidat a cliqué sur « valider », il est recommandé de ne lui laisser l'accès qu'à la souris de l'ordinateur : il n'aura pas besoin du clavier pendant le QCM. Empêcher l'accès au clavier pourra limiter les tentatives de triche ou les erreurs de manipulation.

#### 5 – Déroulement du QCM

Une fois connecté à l'aide de ses identifiants et de son code-questionnaire, le candidat a accès à une page d'explications :

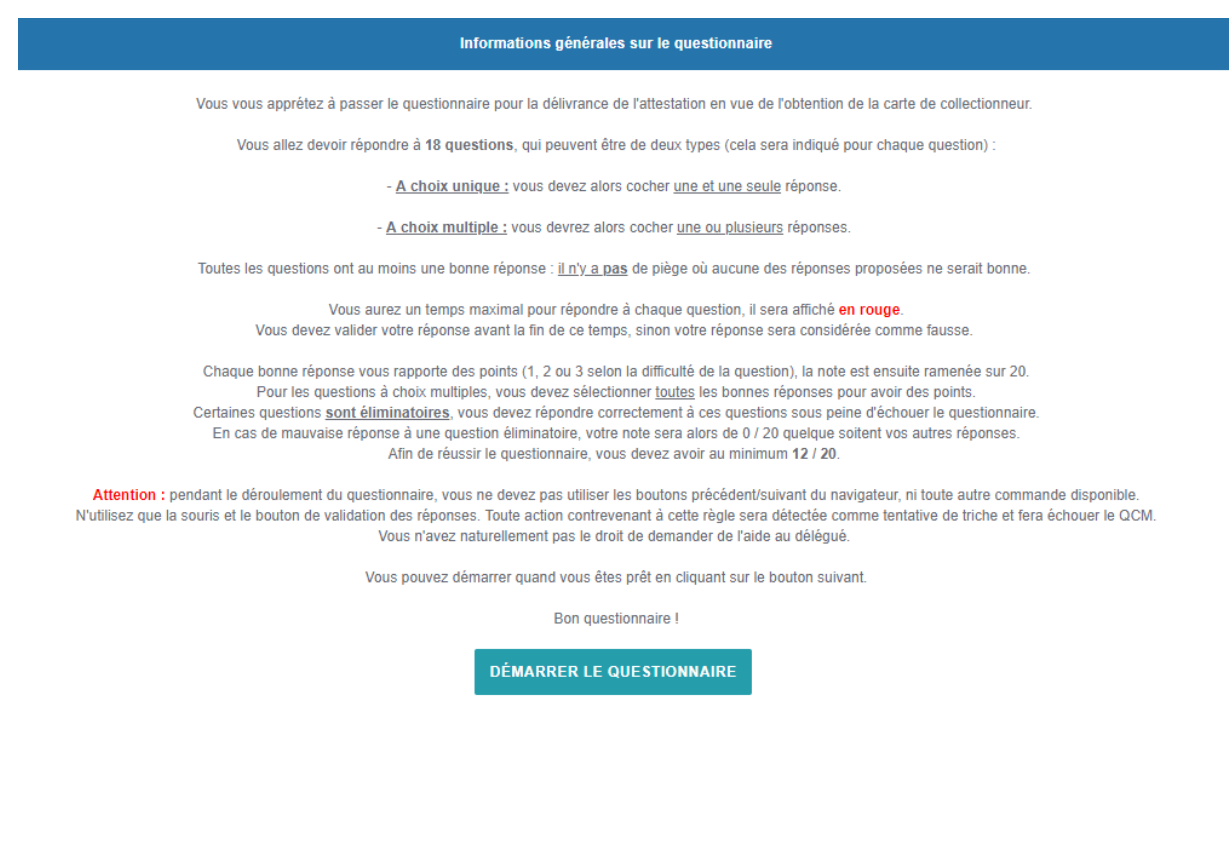

Laisser un peu de temps au candidat pour prendre connaissance de ces informations, répondez aux éventuelles questions qu'il pourrait poser, et il peut commencer son QCM quand il se sent prêt, en cliquant sur *« démarrer le questionnaire ».*

Le candidat se voit alors proposer différentes questions chronométrées, qui peuvent être à choix unique ou à choix multiples. Aucun QCM n'est identique, ils comportent chacun 20 questions choisies aléatoirement parmi une base de questions. Au démarrage de l'application, il y a 85 questions en réserve, mais nous allons rapidement faire monter le nombre à plusieurs centaines.

Exemple de l'interface des questions :

Question 3 sur 18

## Il vous reste 16 seconde(s) pour répondre.

#### La carte permet-elle d'acquérir du matériel de rechargement ?

Question à choix multiple : vous devrez sélectionner une ou plusieurs réponses parmi les choix proposés.

- $\Box$  Oui elle permet cette acquisition
- $\Box$  Non elle ne permet pas cette acquisition
- □ Elle est inutile, le matériel de rechargement étant libre.

VALIDER ET PASSER À LA QUESTION SUIVANTE

Le candidat doit simplement cocher la ou les bonnes réponses (au moins une) et valider sa réponse pour passer à la question suivante. Si le chronomètre tombe à 0, la réponse sera considérée comme fausse.

Pendant le déroulement du QCM, il vous appartient de veiller à ce que le candidat ne prenne aucune copie (capture photo, vidéo, etc.) des questions qui lui sont posées, cela afin que les questions et le contenu exact du QCM ne se retrouvent pas publiés sur internet.

Une fois le QCM terminé, cet écran s'affiche :

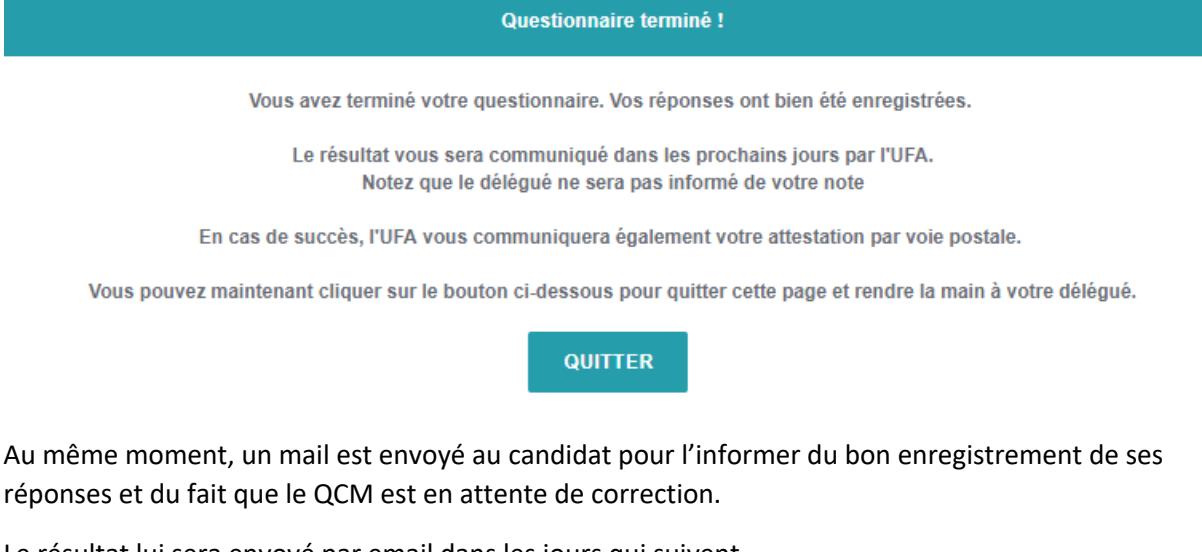

Le résultat lui sera envoyé par email dans les jours qui suivent.

En cliquant sur *« quitter »,* le candidat et vous-même serez déconnectés de l'espace délégué. Le passage du QCM est alors terminé.

#### 6 – Incidents potentiels

Il est possible que dans de rares cas, le QCM soit interrompu alors qu'il était en cours : coupure électrique, coupure réseau, mauvaise manipulation, etc.

Dans ce cas, recommencez la procédure comme si vous démarriez un nouveau QCM : laisser le candidat se reconnecter à l'aide de ses identifiants UFA et de son code-questionnaire. Le QCM reprendra alors à l'endroit où il s'était arrêté avant la coupure, même si cela se fait à plusieurs heures ou jours d'intervalle. Notez que pour éviter toute tentative de triche, le chronomètre de la question qui était en cours lors de l'interruption n'a pas été interrompu, il se peut alors que la réponse à cette question-là soit considérée comme fausse.

### 7 – Aspect financier

Le candidat aura d'abord payé une adhésion à l'UFA ou la FPVA du montant de son choix. Puis il aura payé une contribution de 60 € pour les frais de gestion de carte de collectionneur. Au cas où il se retrouve chez vous pour passer un QCM, il est averti qu'il aura à payer une somme de 40 € qui correspond à votre indemnité pour le temps passé et du dérangement.

Vous percevez directement cette somme auprès de lui. En cas d'échec au QCM (ce qui devrait être rare compte tenu de tous les freins en amont pour éliminer les *« non collectionneurs »)* les 60 € de frais de dossier seront remboursés au demandeur. Mais les 40 € d'indemnité vous resteront acquis.

Compte tenu du contexte dans lequel vous ferez passer ce QCM, vous pourrez demander une somme inférieure ou faire cadeau du passage. Vous en avez la liberté, mais restez discret sur cette attitude généreuse pour ne pas brouiller les esprits.

#### \*\*\*+++\*\*\*

Nous tenons à vous remercier de votre collaboration qui aura contribué à ce que l'attestation soit délivrée à qui de droit et qu'il n'y ait pas de détournement de l'esprit lié à la carte de collectionneur.

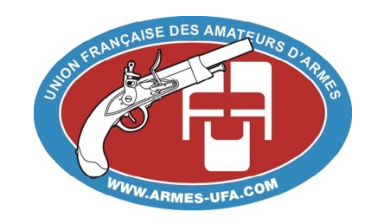